## **How to Access th[e](https://www.zotero.org/groups/4392181/micca_climate_change) [MiCCA Climate Change](https://www.zotero.org/groups/4392181/micca_climate_change) library vi[a](https://www.zotero.org/) [Zotero Groups](https://www.zotero.org/)**[.](https://www.zotero.org/)

Note: Zotero is a project of the [Corporation for Digital Scholarship,](http://digitalscholar.org/) a nonprofit organization dedicated to the development of software and services for researchers and cultural heritage institutions, and is developed by a [global community.](https://www.zotero.org/support/credits_and_acknowledgments)

Questions? Contact MiCCA member Andrea Ketchum at **aketchum2@gmail.com** 

- 1. Bookmark the URL for the *MiCCA Climate Change* library: [https://www.zotero.org/groups/4392181/micca\\_climate\\_change](https://www.zotero.org/groups/4392181/micca_climate_change)
- 2. **Register for the Zotero group MiCCA Climate Change.**
	- a. Once you are in the MiCCA Climate Change website, click on the "Register" link on the right (above "Members") as shown below.
	- b. You will be asked to enter a
		- Username all one word
		- Email address enter twice
		- Password enter twice
		- Click the "Register" button Done!
		- Log out
	- c. **IMPORTANT!** After you have registered, **check your email for a confirmation from Zotero.** You must confirm your email address to activate your library membership!
- 3. Finally, **log in** using your new username and password. The Log in link is next to the Registration link.

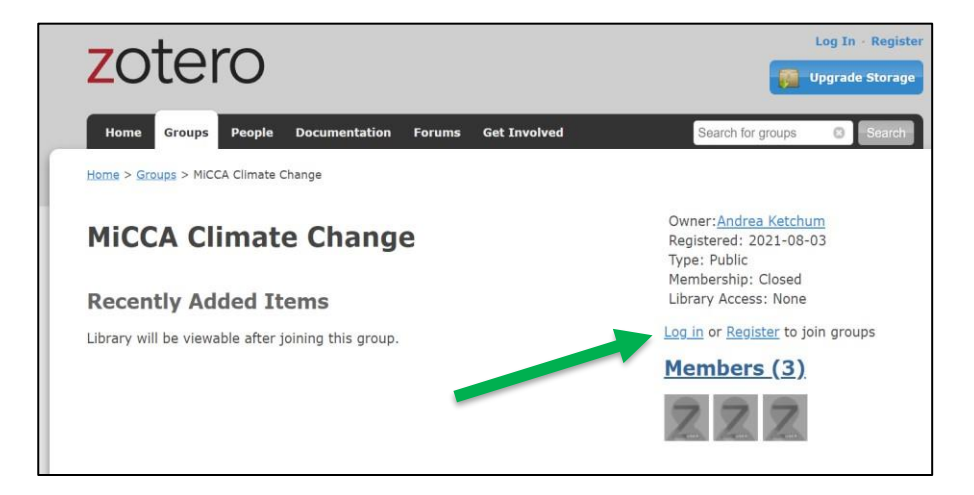

4. Log in to enter the MiCCA Climate Change portal. Click on the tiny "*Group Library"* text on the left to enter the full searchable library.

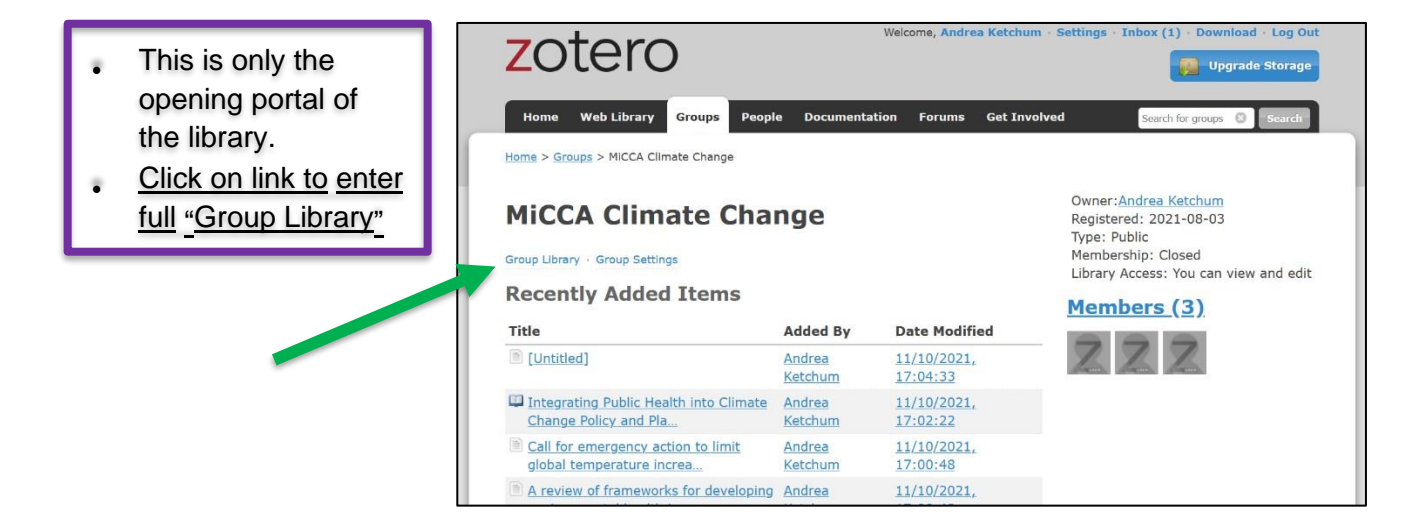

General Use:

- All content is full-text and Open Access, with a few noted exceptions of limited personal use.
- Click on a Topic folder on left to focus (Tip: Articles are cross-indexed, appear in multiple folders)
- Double-click title to open an article.
- Search box in upper right. Search by Title word, Author or Year.
- Sort function: click each column heading to sort all articles in that folder.

## A. All Topics, all articles. Item highlighted is about Environmental Justice in Flint, MI.

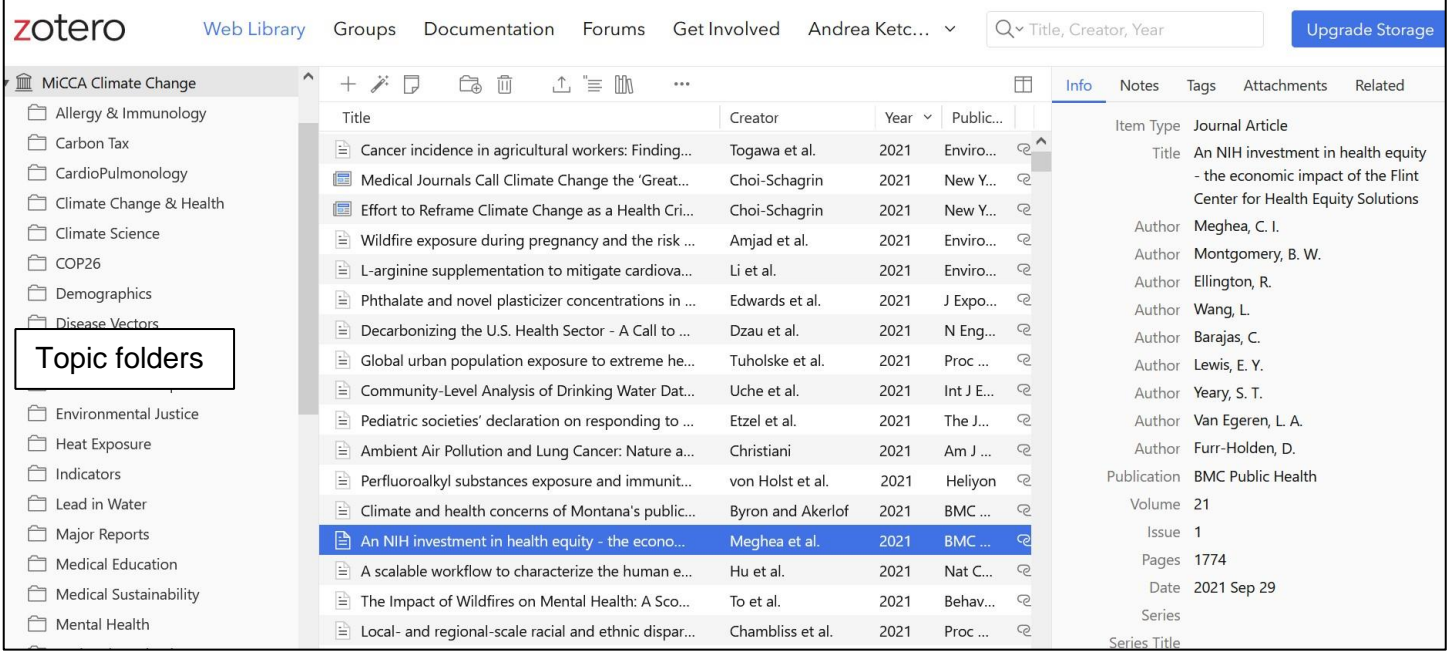

## B. Example of cross-indexing. Same article as A., different Topic folder (Environmental Justice).

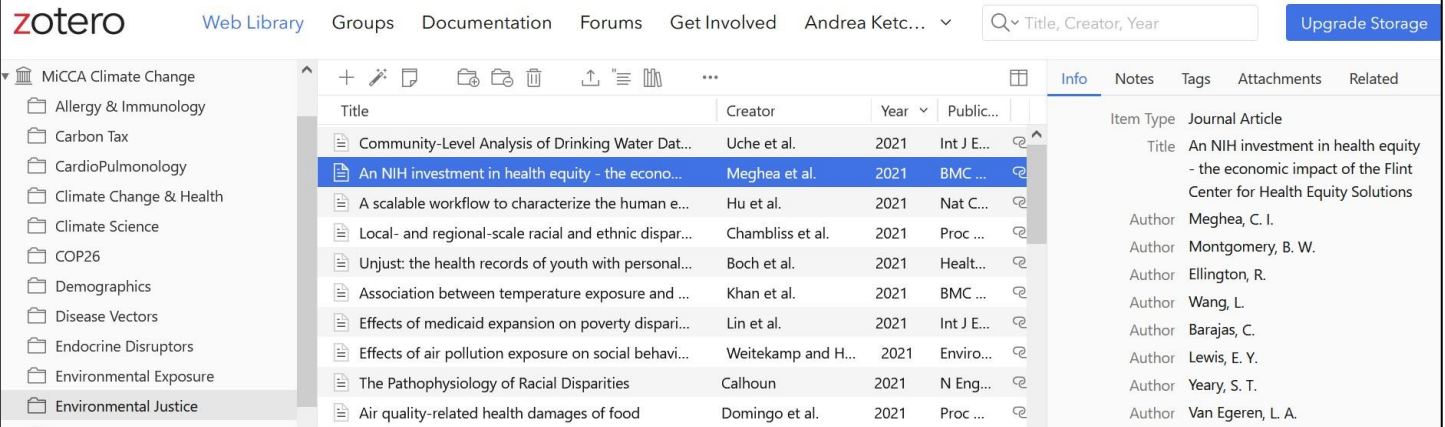